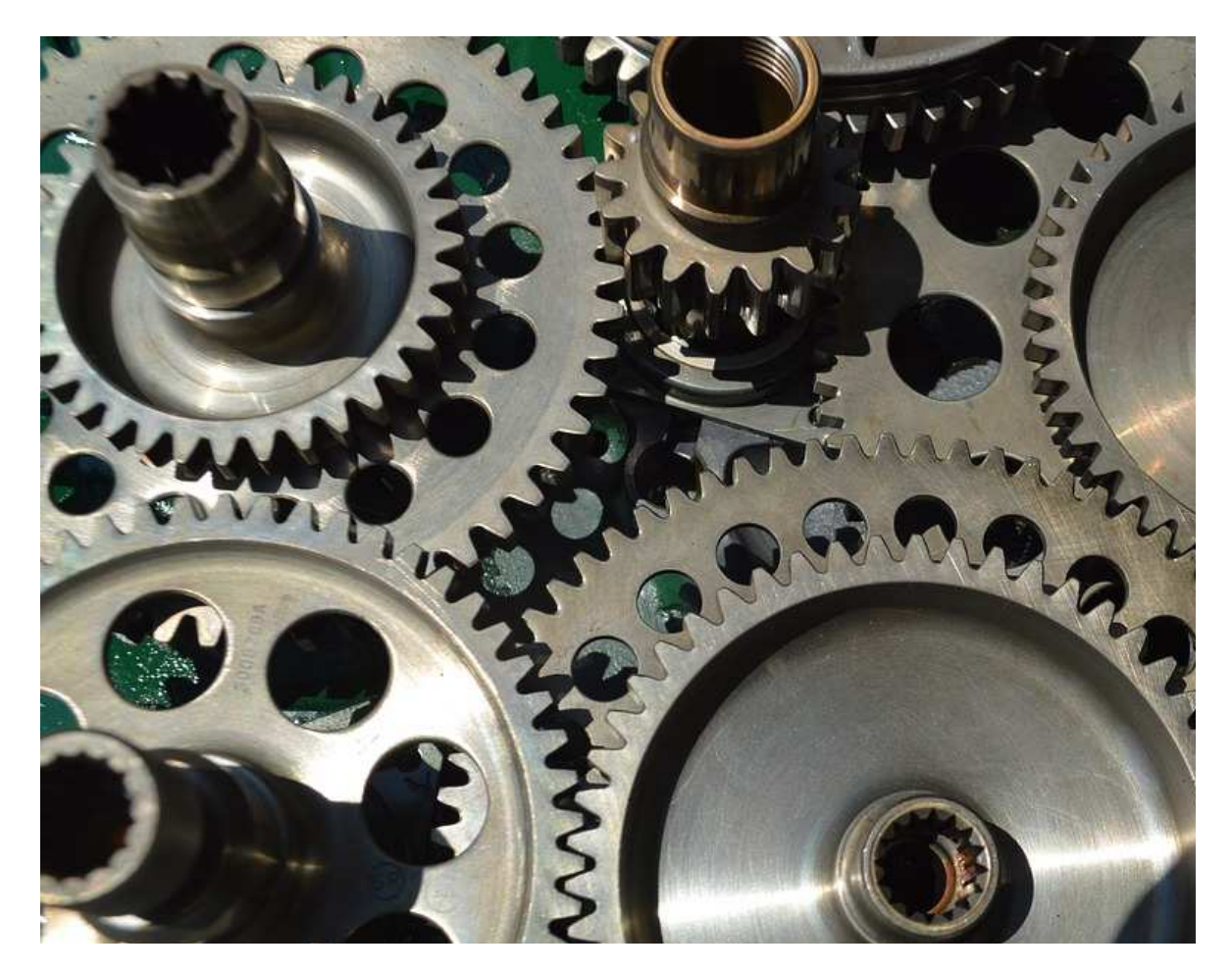

# PROJEQTOR **SCREEN CUSTOMISATION**

**TECHNICAL DOCUMENTATION** 

**VERSION: V 6.1** 

**REFERENCE: PLUGIN – SCREEN CUSTOMIZATION** 

## **SUMMARY**

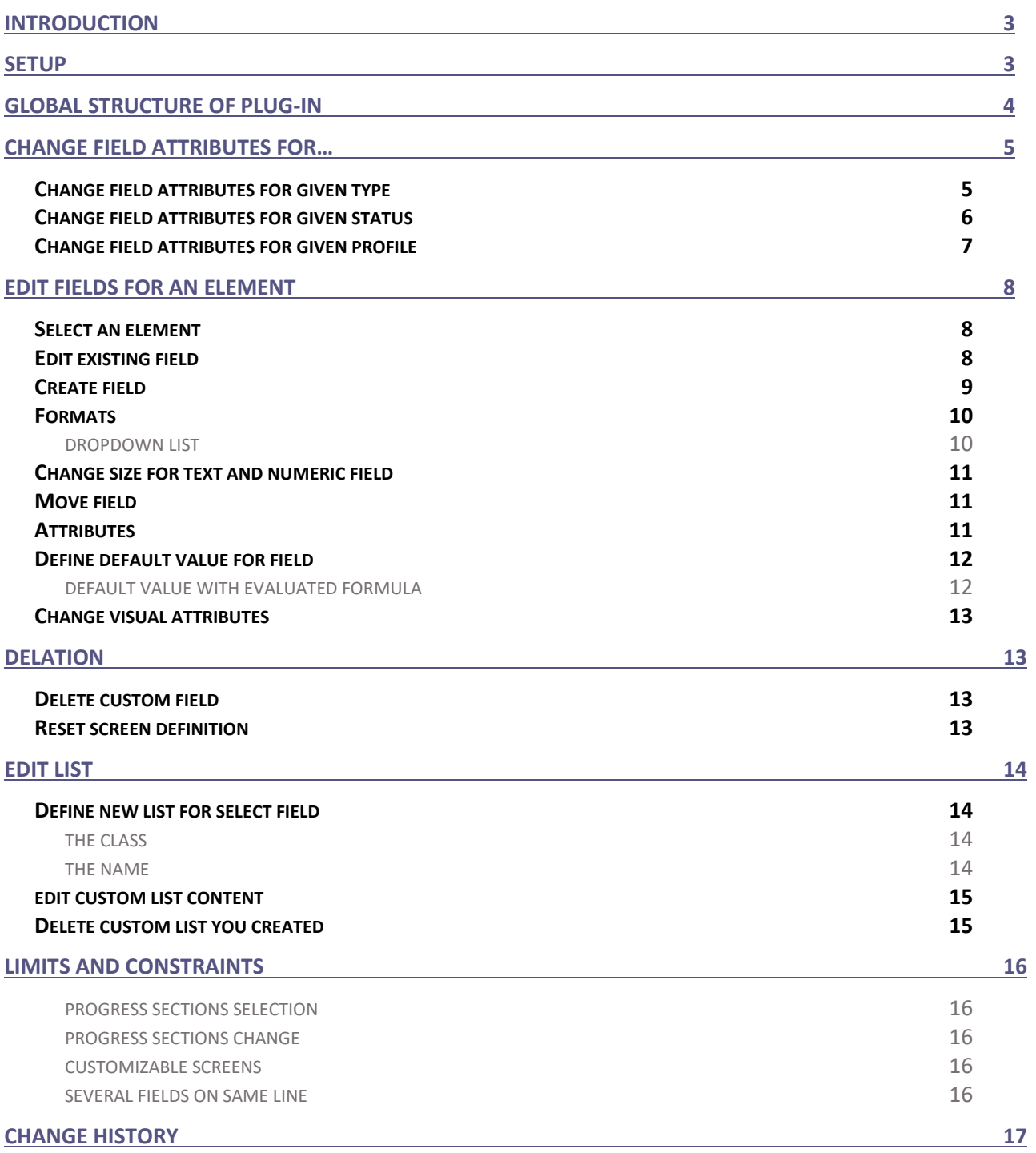

# **INTRODUCTION**

The objective of this document is to explain how to use the plug-in "screen customization".

### With this plug-in you can, for a given screen:

- Change attributes of field: add "required", "hidden" or "read only" attribute
- Change size for text and numeric field
- Move field
- Create new field
- Define new list for select field
- Delete custom field you created
- Change attributes of field for given types, or for given status, or for given user profiles
- Define default value for field
- Create new Section
- Move / Hide section

You will find change history listing features at the end of this document.

## **SETUP**

When acquiring a plugin, you get a .zip file. To install it, go to the Plugins Management screen.

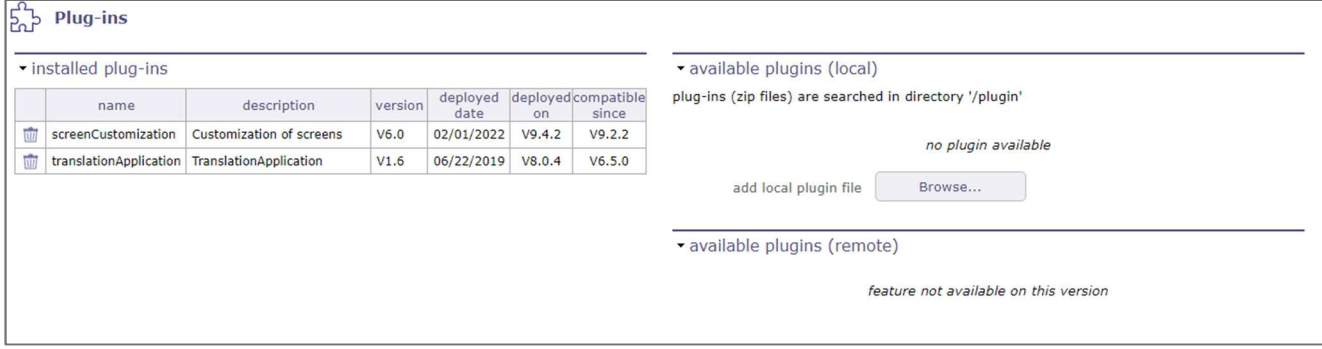

In the section of installed plugins, you have the list of plugins already in place with the version of the latter and on which version of ProjeQtOr you installed it. Compatibility information is given.

In the available plugins section, click on the browse button to retrieve your .zip file.

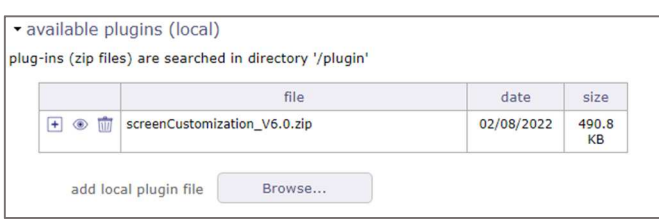

Once the file is uploaded, it appears in a table. Click on  $\Box$  to install your plugin Click on  $\circledast$  to view the plugin metadata. Click on  $\widehat{\mathbb{I}\mathbb{I}}$  to cancel the installation of this plugin.

When the zip is installed, the application restarts. Go to the Plugin menu to access it.

# **GLOBAL STRUCTURE OF PLUG-IN**

### The plug-in screen has three parts:

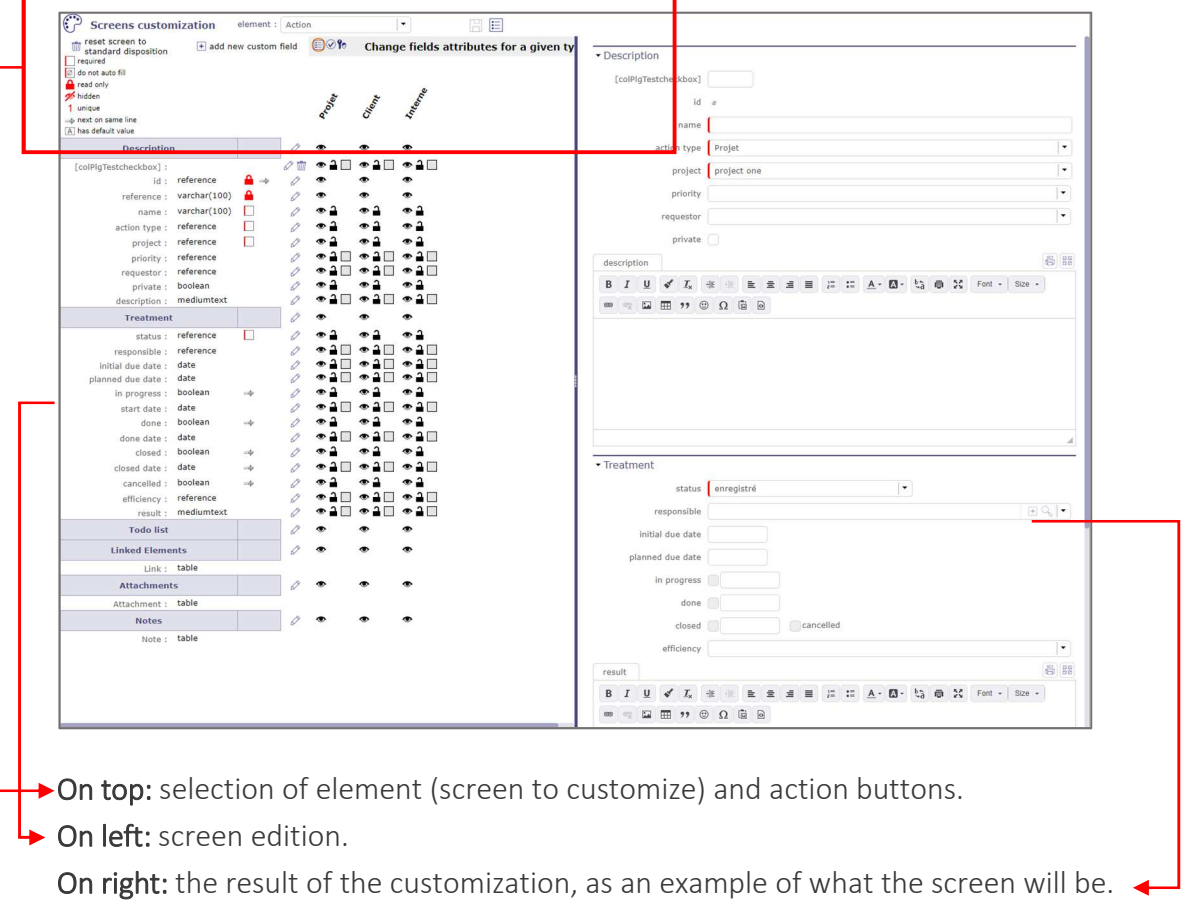

# **CHANGE FIELD ATTRIBUTES FOR…**

## **CHANGE FIELD ATTRIBUTES FOR GIVEN TYPE**

Click on  $\Xi$  in the upper section, to display the different types of the selected item.

#### Change fields attributes for a given type ⊕°ি

You can define that some fields will be hidden or read-only or required for a given type. Then just click on the corresponding attribute to enable or disable it.

#### **Example for an action element:**

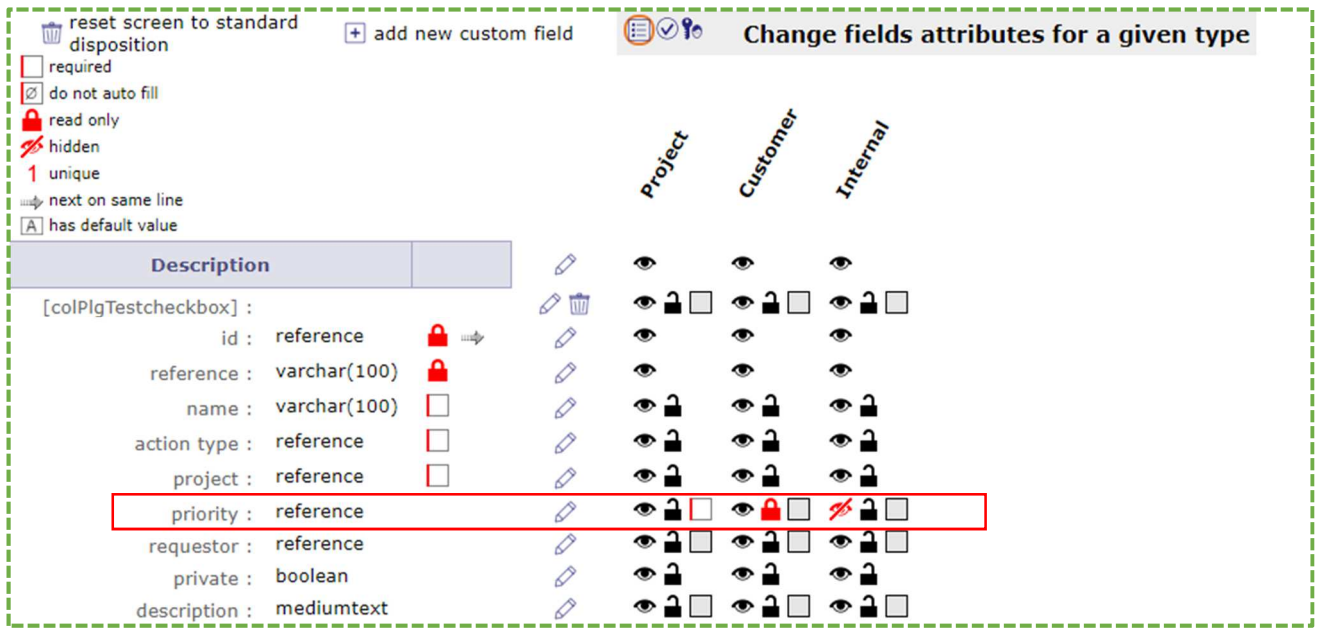

and the contract of the contract of the contract of the contract of the contract of the contract of the contract of the contract of the contract of the contract of the contract of the contract of the contract of the contra

**Field "priority" will be "required" for type "Project", "read-only" for type "Customer", "Hidden" for type "Internal"** 

Click on  $\Box$  to save the change. Click on  $\circlearrowright$  to cancel the change.

## **CHANGE FIELD ATTRIBUTES FOR GIVEN STATUS**

E

Click on  $\heartsuit$ , to display the different statuses of the workflow linked to the selected element.

#### Change fields attributes for a given status  $\circ$ G

You can define that some fields will be hidden or read only or required for a given status.

Then just click on the corresponding attribute to enable or disable it.

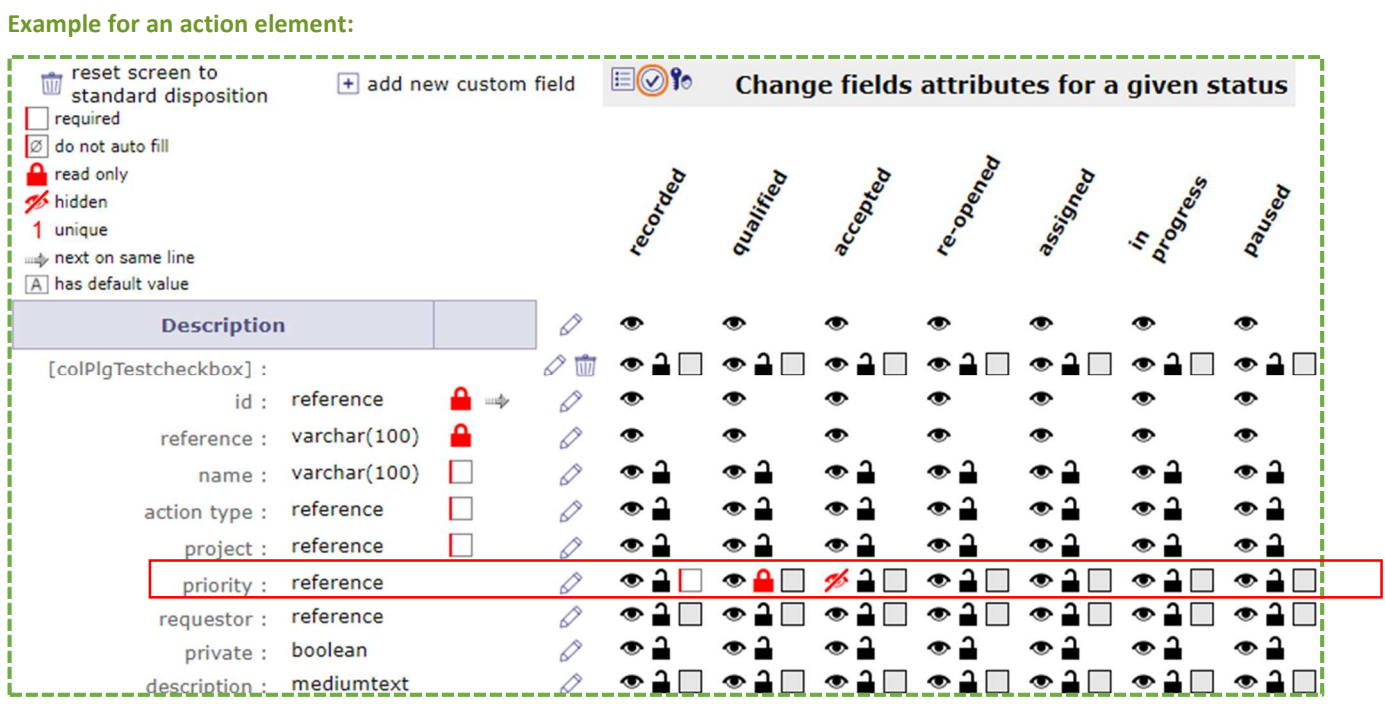

**Field "priority" will be "required" for status "recorded", "read-only" for status "qualified", "hidden" for status "accepted"** 

Click on  $\Box$  to save the change. Click on  $\stackrel{\leftarrow}{\bigcirc}$  to cancel the change.

## **CHANGE FIELD ATTRIBUTES FOR GIVEN PROFILE**

Click on  $\bullet$  in the upper section, to display the different profiles.

#### **EI⊙6** Change fields attributes for a given profile

You can define that some fields will be hidden or read-only or required for a given profile. Then just click on the corresponding attribute to enable or disable it.

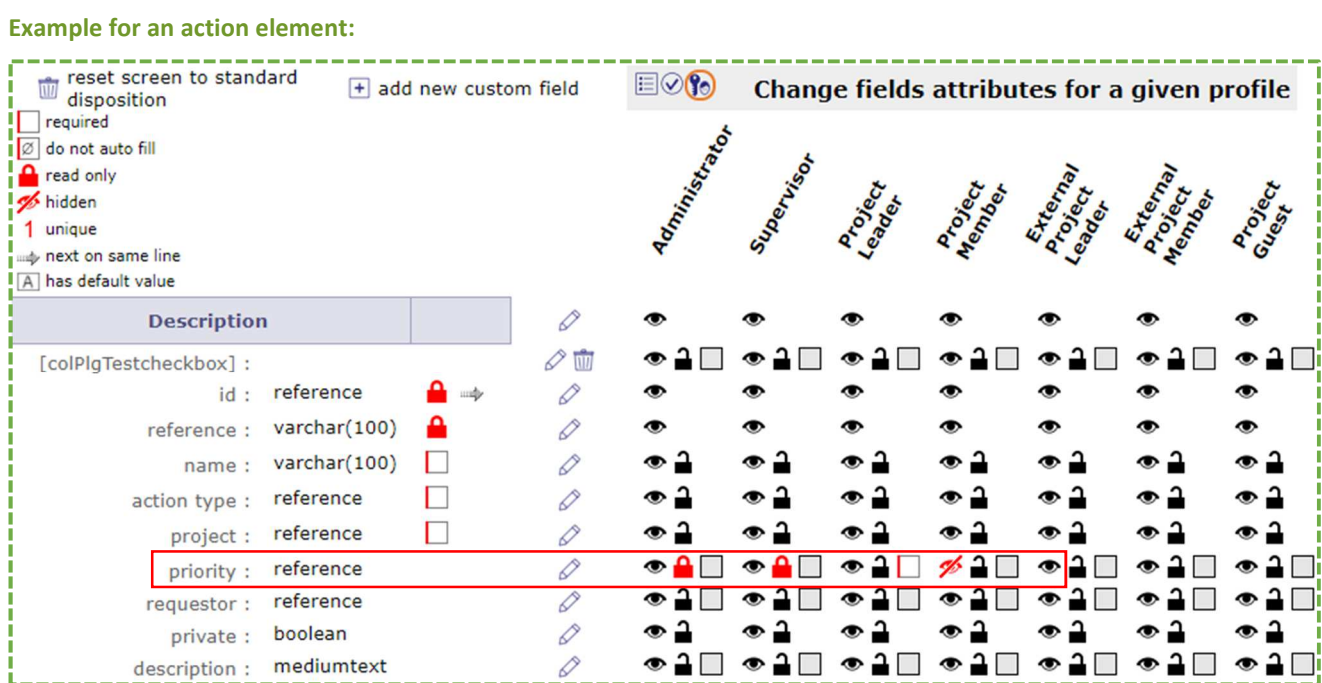

**Field "priority" will be "read-only" for profile "Administrator" and "Supervisor" and "required" for profile "Project Leader" and "hidden" for project member.** 

Click on  $\Box$  to save the change.

Click on  $\circlearrowright$  to cancel the change.

# **EDIT FIELDS FOR AN ELEMENT**

## **SELECT AN ELEMENT**

Select an item on top list to display the corresponding data.

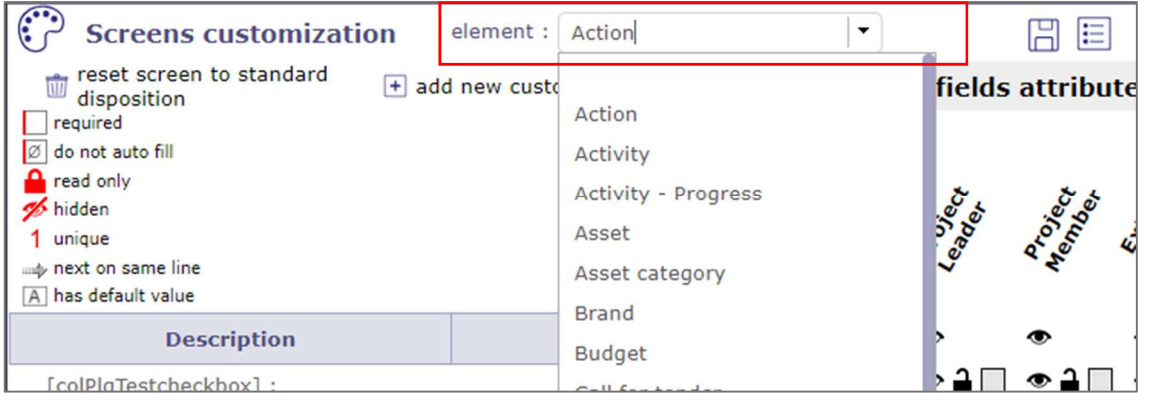

## **EDIT EXISTING FIELD**

Click on edit button  $\mathcal O$  for the corresponding field will open change pop-up. You cannot edit all attributes of existing fields. These fields will be grayed out.

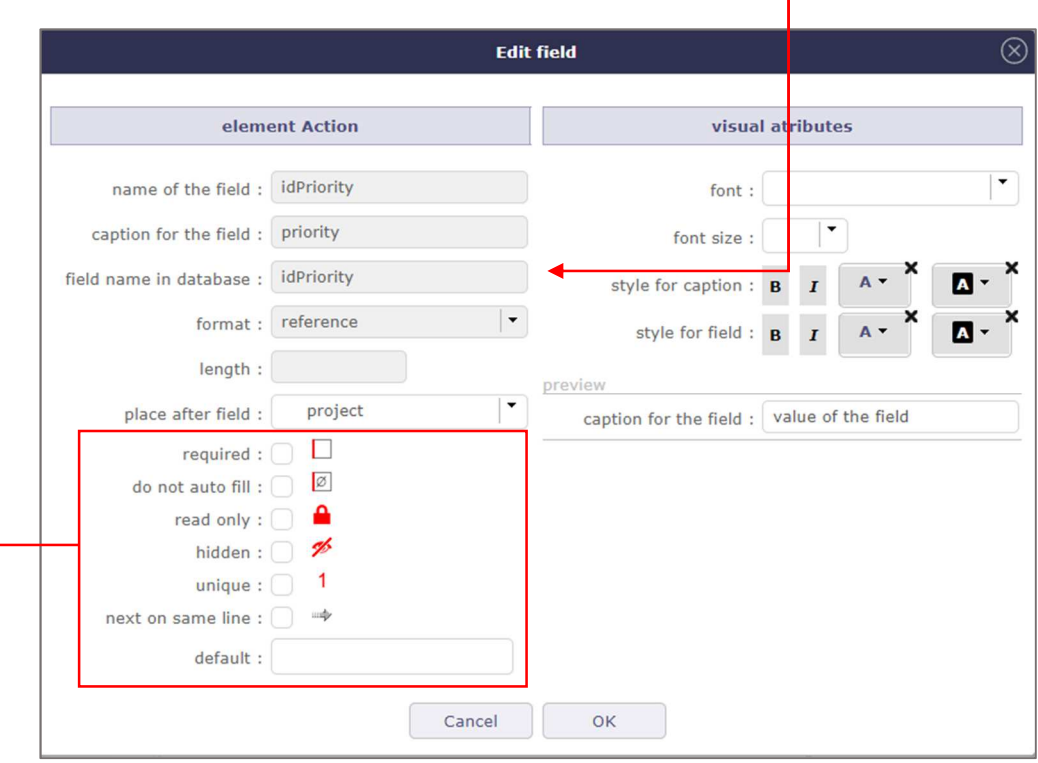

◆ You can then check on of the corresponding attribute to apply it:

## **CREATE FIELD**

Click on edit button  $\Box$  to add a new field.

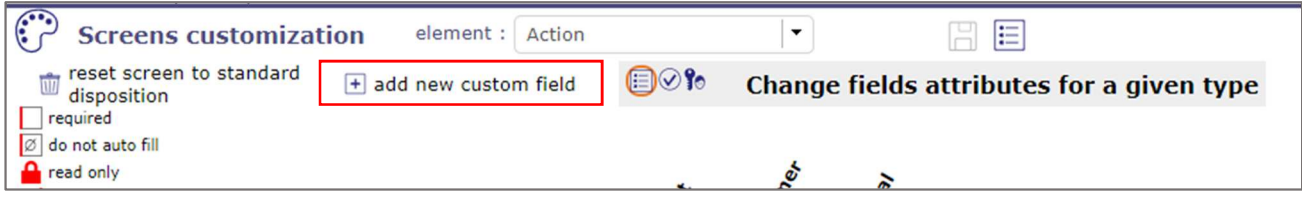

This will open change pop-up.

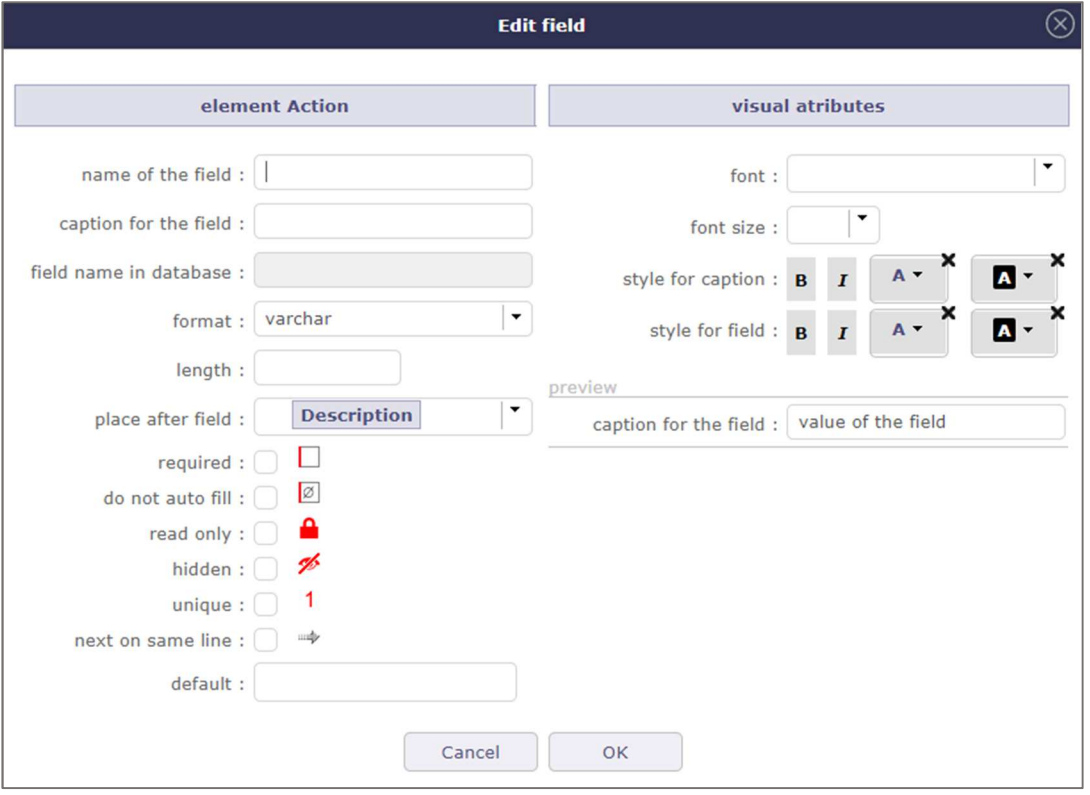

You will then define properties of the field, with same behavior as for editing an existing field, except that you will not have to define field name.

#### Name of the field: Name your field

Field name must be alphanumeric, starting with alphabetic character in lowercase and without space. Only exception is field "Origin" that can be added to insert reference to external origin object.

Caption for the field: fill in the name of the new one that will appear on the screen

**Field caption is not mandatory if you define a field name that correspond to an existing caption. It is even forbidden in this case.** 

Field name in database: you have no control over this field, it is created based on the name

### **FORMATS**

Varchar: character strings Medium text: writing space with a text editor Reference: specific format for list Int: Relatively large integer values Decimal: Decimal value of 2 digits separated by a comma Boolean: check box Date: date format with display of a calendar Datetime: date format with display of a calendar and time slots Section: New section (as description, treatment...)

#### **DROPDOWN LIST**

You can create fields as lists with the reference format.

Name your fields name with the name of an existing object in ProjeQtOr that will serve as a list or a new list you defined, see: edit list.

The data type must be "reference". This is a specific format that will be stored in database as int(12).

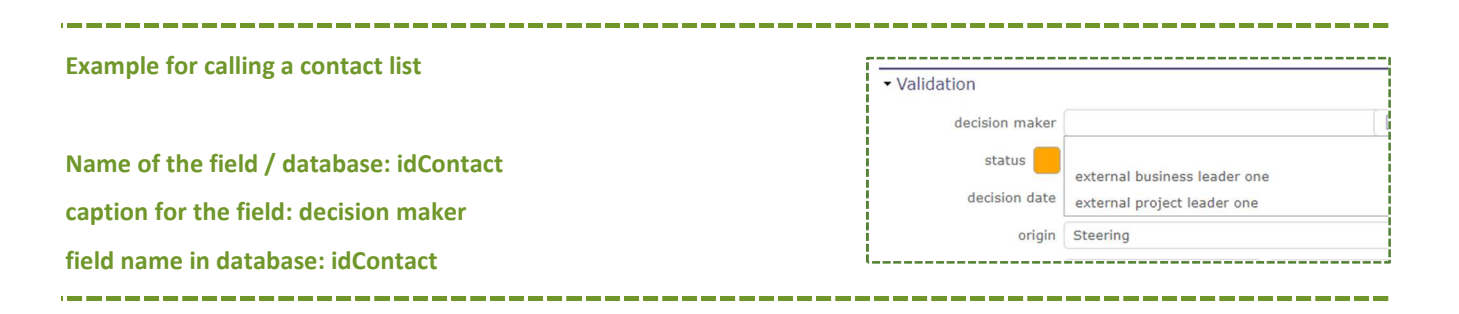

To create two fields referring to the same class, you must use the format yyyy\_\_Xxxx. **Example for calling two resources list** 

**For the first field: Name of the field/ database: idResource caption for the field: responsible** 

**For the second field: Name of the field: junior\_\_idResource caption for the field: junior responsible** 

## **CHANGE SIZE FOR TEXT AND NUMERIC FIELD**

Then you can resize text (varchar) and numeric (integer, numeric or decimal) fields.

Pay attention that if you reduce size, existing data in the corresponding column may be truncated.

Length for varchar: maximum number of characters allowed - 4000-character max

Length for int: -2^31 (-2 147 483 648) à 2^31-1 (2 147 483 647) = 4 octets

Length for decimal: -2^31 (-2 147 483 648) à 2^31-1 (2 147 483 647) = 4 octets

 **MOVE FIELD** 

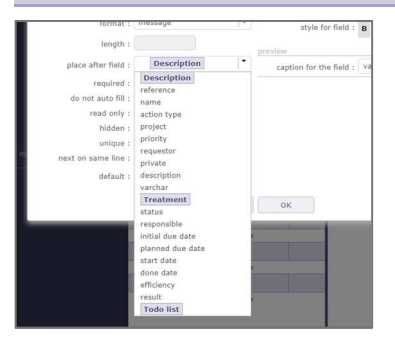

Place after field: to move the field after the corresponding field You can for instance select "Description" section to move the field at first place.

Some fields are displayed on the same line and if may give weird result moving alter these fields.

**You cannot create a field after the closed or canceled fields.** 

**It will have to be created before, i.e., after done and then move the closed field or the canceled field.** 

### **ATTRIBUTES**

Required: the field becomes mandatory Do not auto fill: for required field, the value is not automatically set to default value (first item) Read only: field cannot be modified Hidden: field is not displayed Unique: the field must have unique value Next on the same line: will display the next field on the same line (without a caption).

**That these attributes are exclusive: a field cannot be "required" and "hidden** 

## **DEFINE DEFAULT VALUE FOR FIELD**

Change the "default" value to enter value for the field on new items. The default value is always a textual field.

For Boolean field, enter 'on' to set it checked by default.

For Date, Date Time, reference type fields, there is very little point in setting the default value as a static value on such fields so, the default value must not be filled in. An error message will notify. If you just need it, enter it in textual field, just enter '2017-01-01' as default value. To have value that will be calculated, you will use the evaluated formula.

### **DEFAULT VALUE WITH EVALUATED FORMULA**

It is possible to define an evaluated formula as default value.

Just enter '###EVAL### followed by some PHP code that will be evaluated. You just need to write an expression that can be evaluated as the value of a string.

**If you write: '###EVAL###myEvaluationFormula' then \$value=myEvaluationFormula; must be a valid PHP expression.** 

Every function available in ProjeQtOr can be used as evaluation formula.

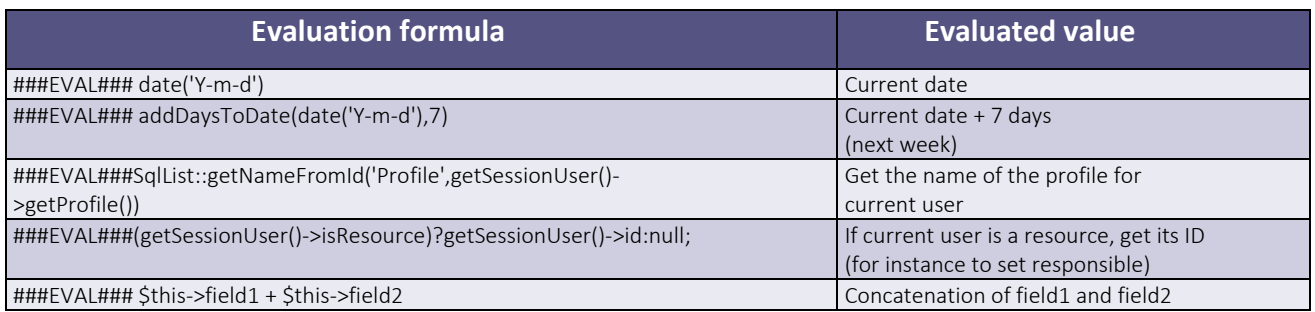

If you define a default value for a field that is "hidden" (always hidden, not hidden depending on type, status or profile), this field will be calculated on each save operation. So, default value then becomes a calculated value.

## **CHANGE VISUAL ATTRIBUTES**

Edit field en change values for visual attributes on right part of edit pop-up.

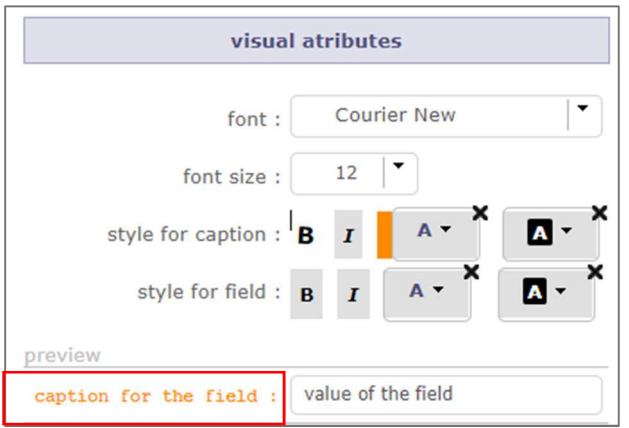

You can change font and font size for both caption and field.

Then you can change some styling separately for caption or for field: bold, italic, text color, backgroud color.

Note that some fields do not provide access to visual attributes such as sections or checkboxes.

The result will be displayed in the "preview" part.

# **DELATION**

## **DELETE CUSTOM FIELD**

Click on delete button  $\widehat{\mathbb{I}\hspace{-.1em}I}$  that appears beside your custom field.

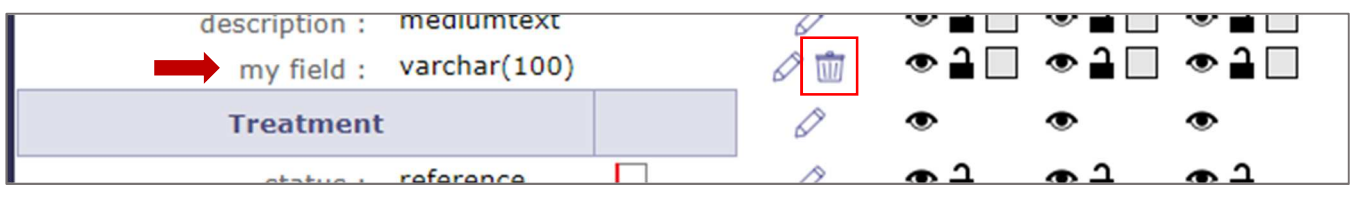

A confirmation message will appear and field can then be removed. Pay attention that data existing in the corresponding column will be lost. You can only delete fields you added. Existing fields can only be hidden, never deleted.

## **RESET SCREEN DEFINITION**

You can get back to standard version of the screen with dedicated button:

reset screen to standard disposition

This will revert all changes made to the screen to retreive the standard version of the screen.

**Attention: that this will delete custom created fields, with all their data stored in the database.** 

# **EDIT LIST**

Click on "custom lists" button  $\Xi$  to access the custom lists management.

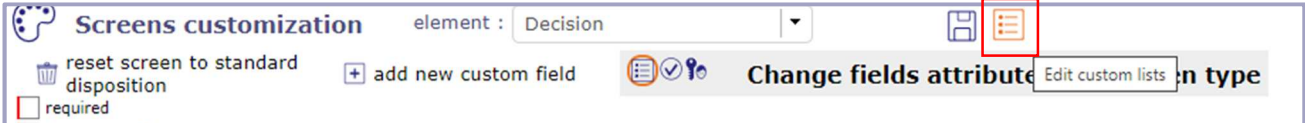

## **DEFINE NEW LIST FOR SELECT FIELD**

The screen display changes to that dedicated to lists.

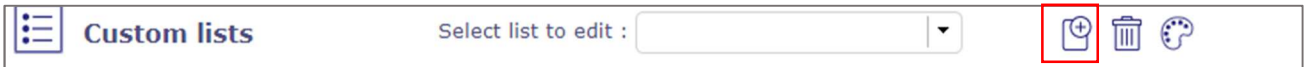

Click on "new list" button  $\bigoplus$  to open the list creation pop-up.

Just define the class and the name of the list.

After creating the list, you can directly edit its content.

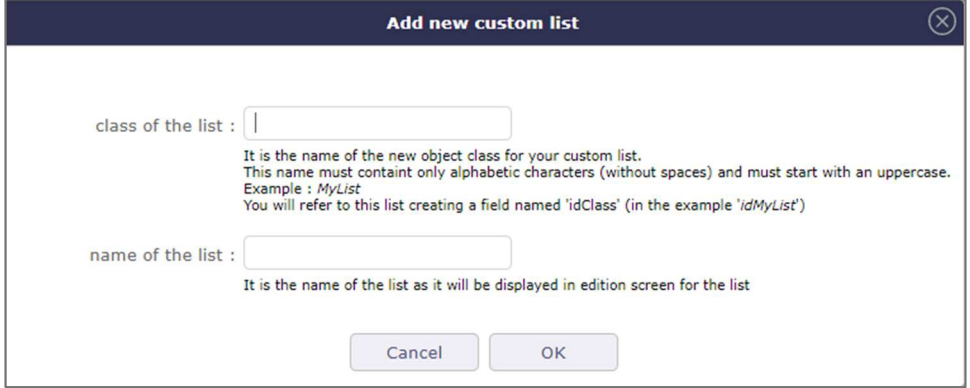

#### **THE CLASS**

The class is the name of the new object class for your custom list.

This value must be a valid PHP class name and so contain only alphabetic characters (without spaces) and must start with an uppercase character.

#### **Example: MyList.**

**You will refer to this list creating a field named 'idClass'. In the example: idMyList** 

#### **THE NAME**

The name is the name of the list as it will be displayed in edition screen for the list (see below).

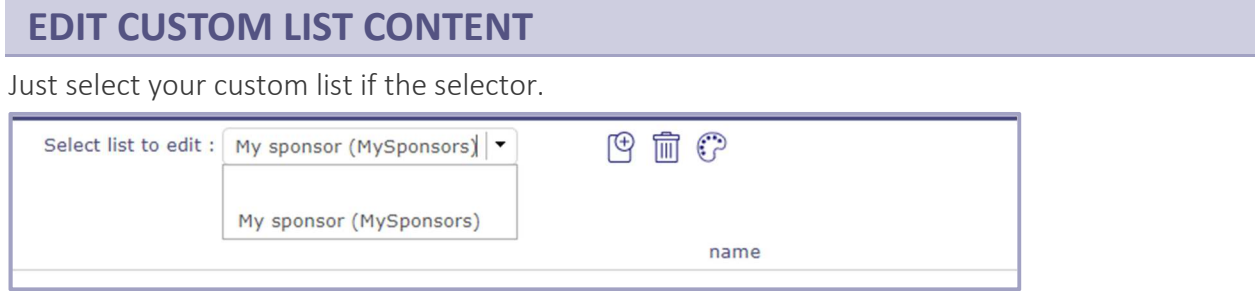

You will then be able to edit content of the list like any other list in ProjeQtOr.

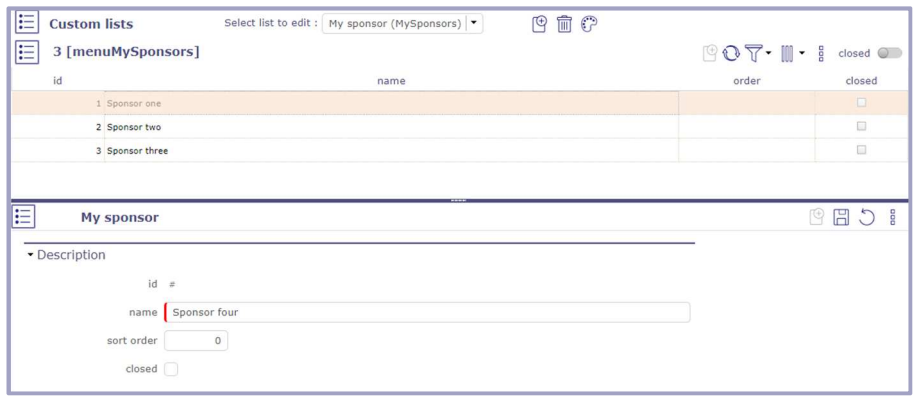

## **DELETE CUSTOM LIST YOU CREATED**

Select your custom list if the selector and click the delete  $\widehat{\mathbb{I}\hspace{-.1em}\mathbb{I}}$ 

Pay attention that all data stores for this list will be lost.

You cannot delete a list used as a custom field in a screen: you have to remove it first.

# **LIMITS AND CONSTRAINTS**

#### **PROGRESS SECTIONS SELECTION**

Progress sections are not included in main screen definition. They have their own selection in the list. For instance, for "Activity", "progress" section of activity cannot be changed through the "Activity" selection. You must select the "Activity - Progress" item in the list.

#### **PROGRESS SECTIONS CHANGE**

Due to very strict positions of fields in tabular view of progress sections, it is not possible to add new fields in these sections, nor to move fields in this section. All is possible is to change attributes of fields, for instance to hide some of them.

### **CUSTOMIZABLE SCREENS**

Not all screens are available for customization. For instance, the parameters value lists are not available. This is mostly because these screens are very simple and do not need customization. But it is also because some technical structure has to be defined in standard framework for objects in order to be customizable. Most of the important objects have been processed, but some may be missing for your needs. Don't hesitate to post a request in ProjeQtOr forum for an addition in the selectable items.

#### **SEVERAL FIELDS ON SAME LINE**

Sometimes, several fields are displayed on the same line.

For instance, "id" and "reference" are always displayed on first line.

If you hide one of these items or insert an item between them, you may face unexpected behavior...

or not. Just try, but be aware that you may have to revert your change if something weird happens.

# **CHANGE HISTORY**

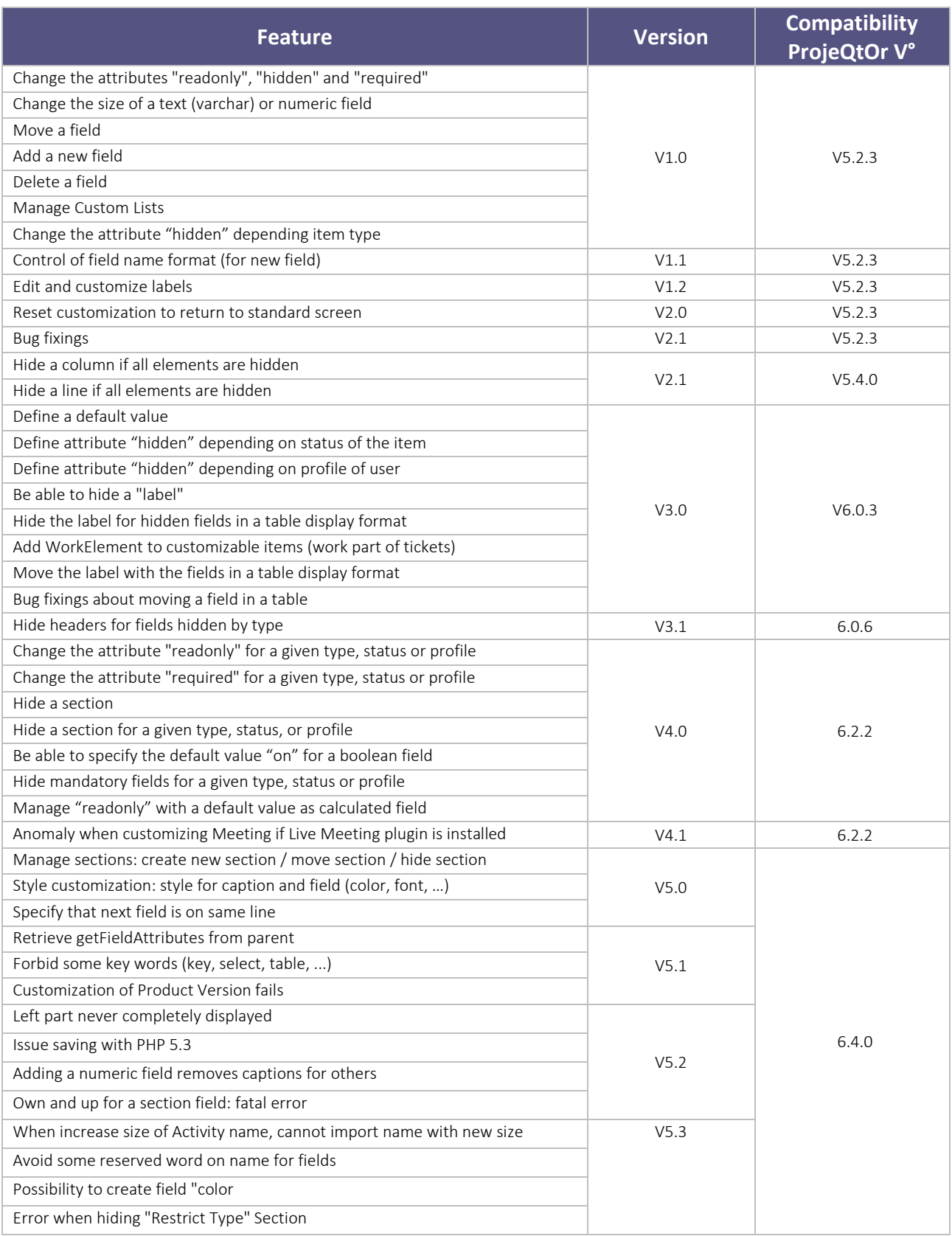

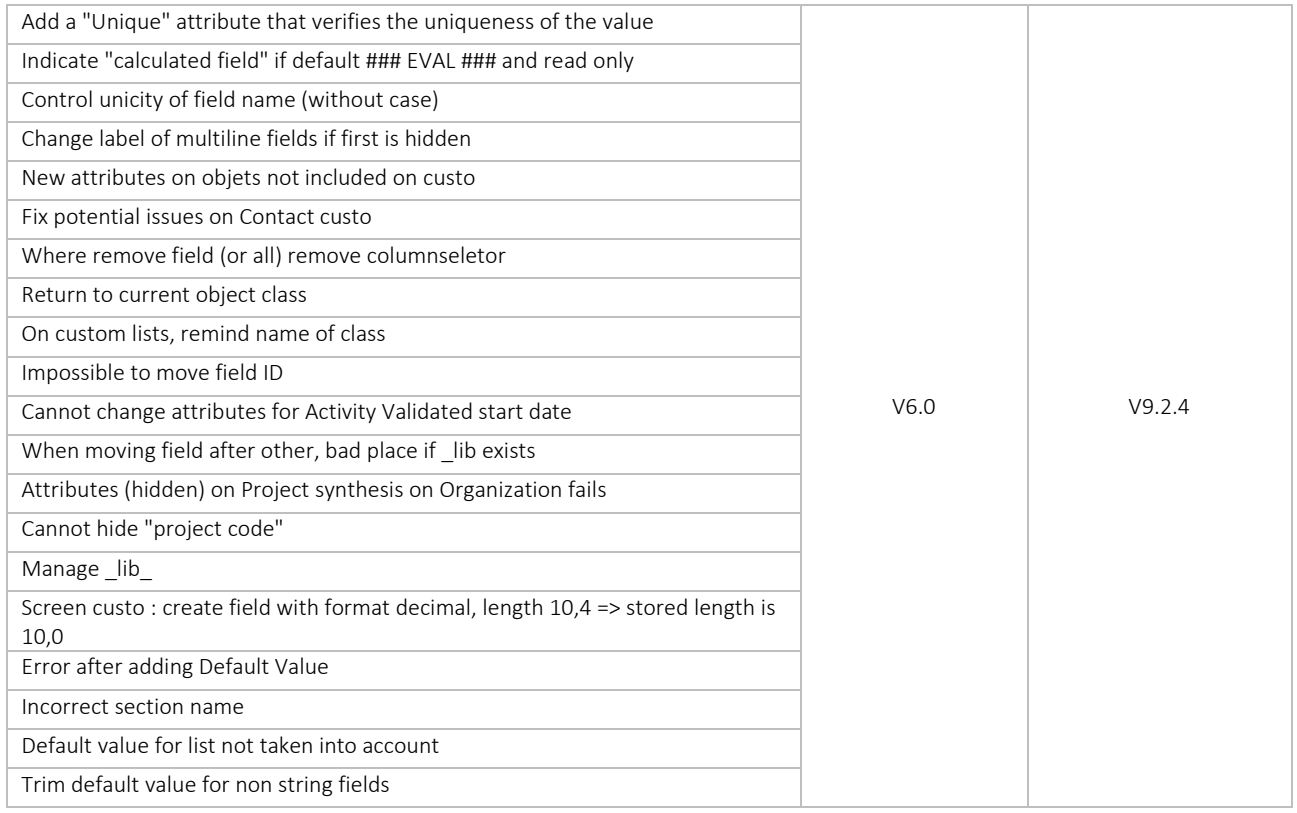